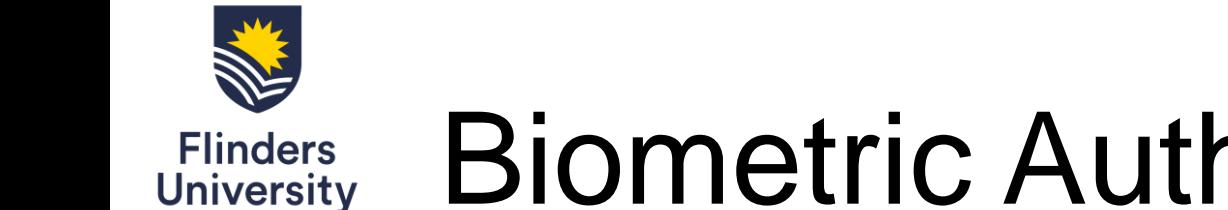

Table of Contents

How to set up Biometric Authenticator (pages  $2 - 7$ )

How to sign in with Biometric Authenticator (pages  $8 - 10$ )

Mobile browsers and desktop browsers compatibility (pages  $11 - 12$ )

[Troubleshooting \(page 13\)](#page-12-0)

<span id="page-1-0"></span>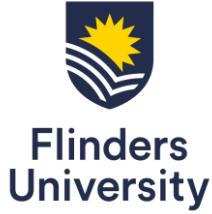

# Biometric Authenticator (MFA) How to set up Biometric Authenticator

WebAuthn

1 – Open the drop-down menu by selecting the arrow in the top right-hand corner next to your name and select **Settings**

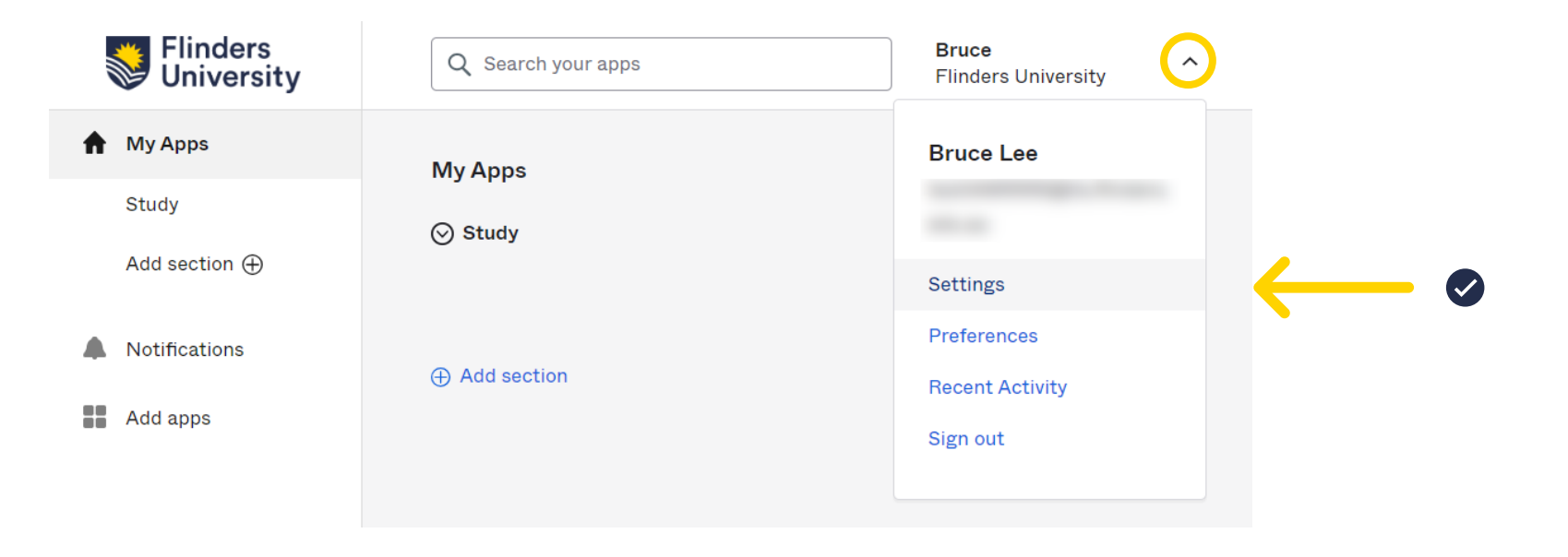

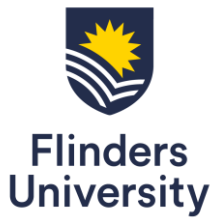

### 2 – Select **Edit Profile** and navigate to **Extra Verification**

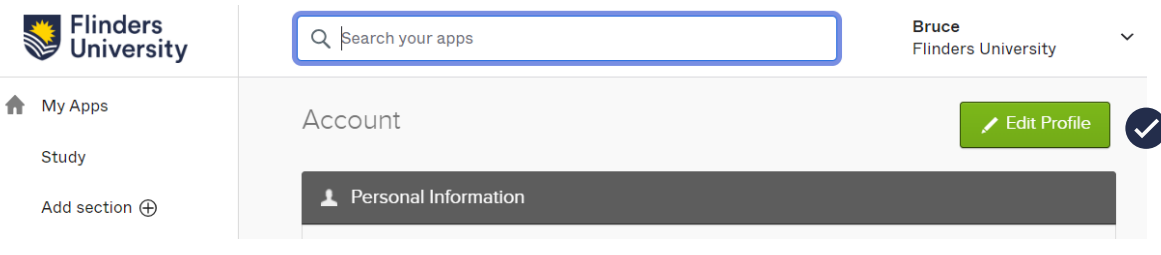

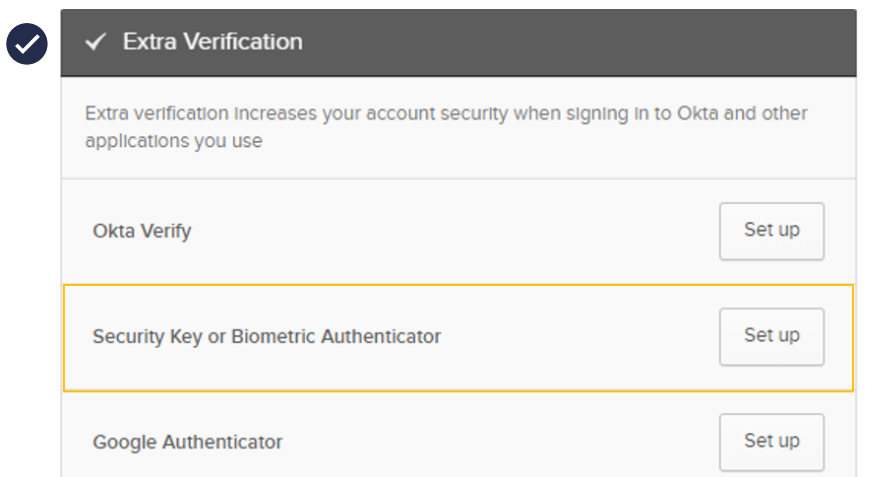

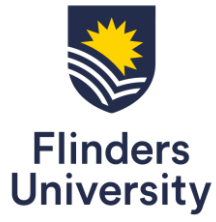

### 3 – Select **Set up**

Biometric Authenticator (FIDO2 WebAuthn) works on multiple devices and browsers allowing you to have backups

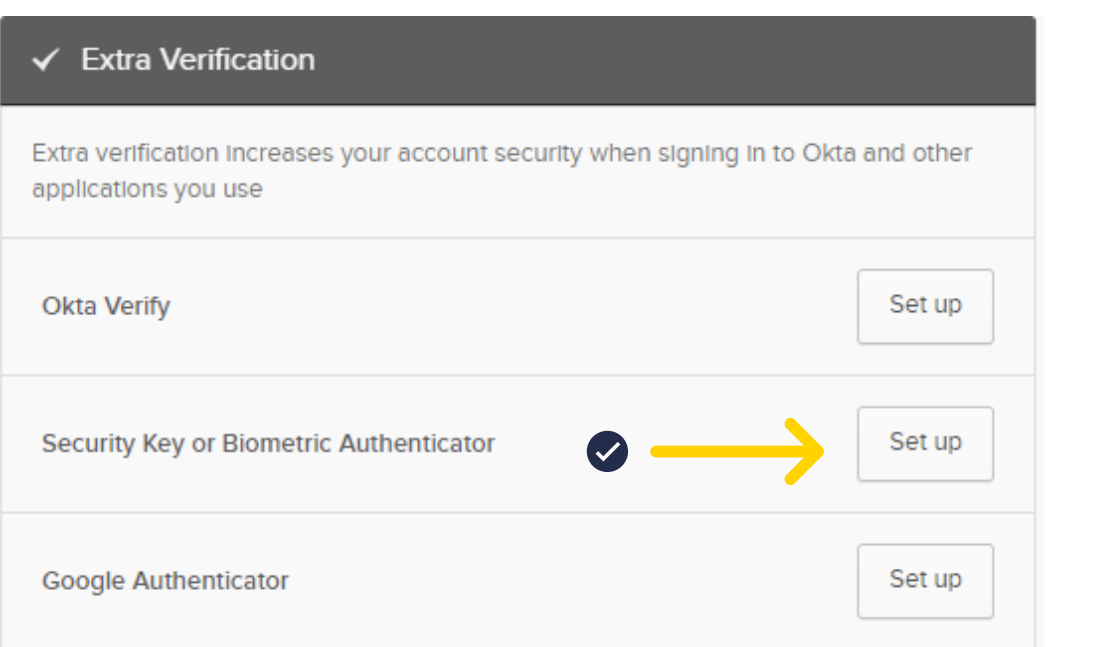

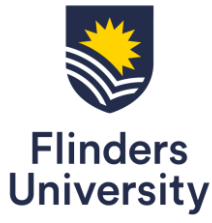

### 4 – **Enroll** Biometric Authenticator. Use Microsoft Edge or Google Chrome or Safari for the best experience**.** Select **Setup** and **Enroll**

#### Set up multifactor authentication

Your company requires multifactor authentication to add an additional layer of security when signing in to your Okta account

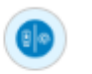

#### Security Key or Biometric Authenticator

Use a security key (USB or bluetooth) or a biometric authenticator (Windows Hello, Touch ID, etc.)

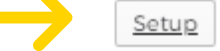

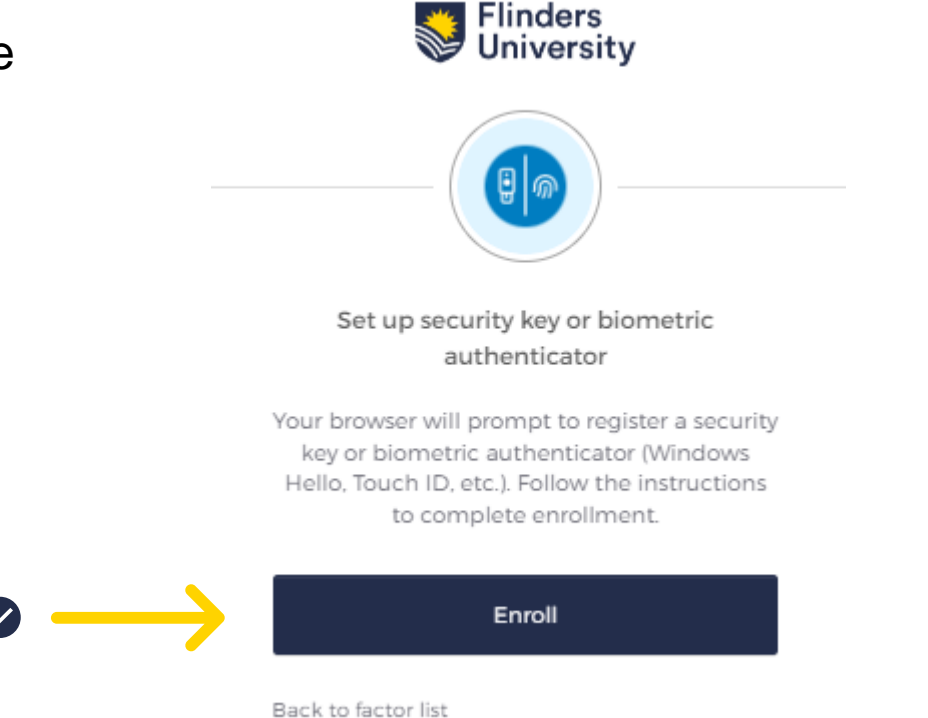

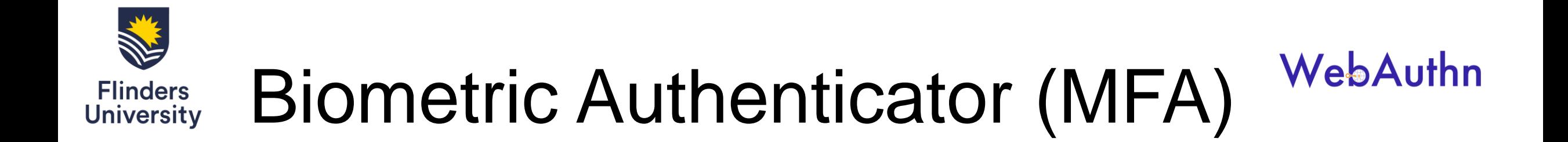

5 – When prompted for a Security key setup. Select **Cancel** for the biometrics authenticator **option**

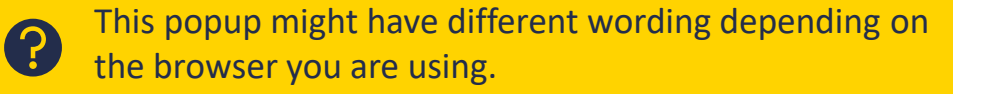

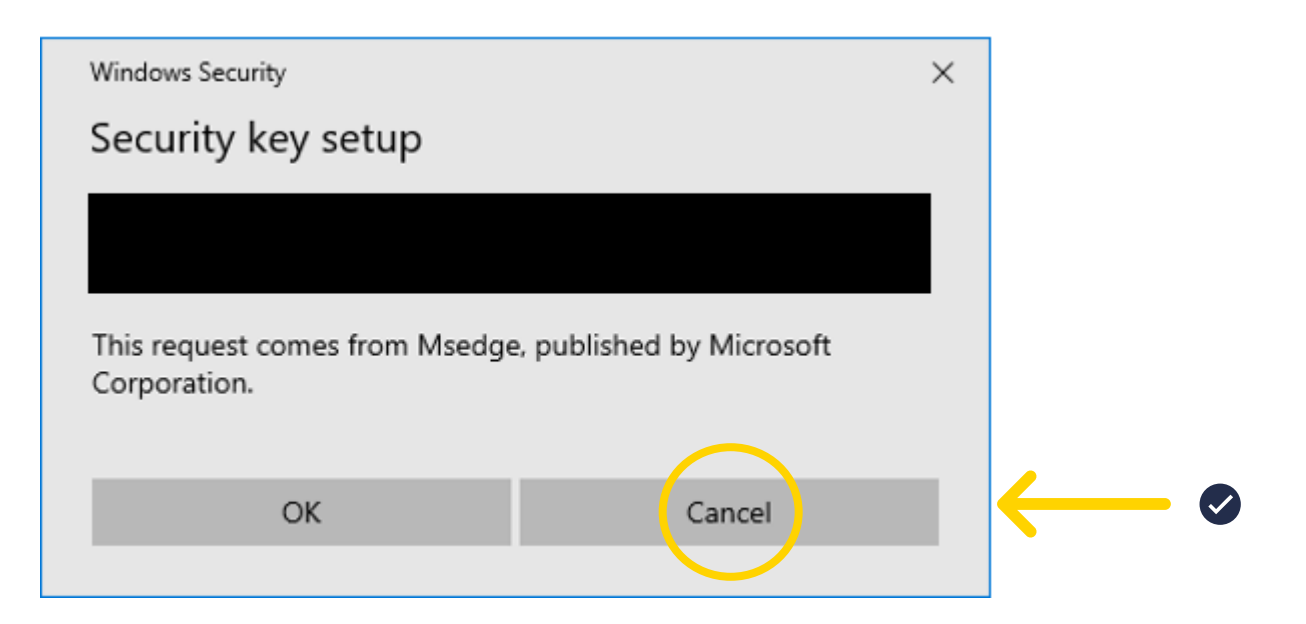

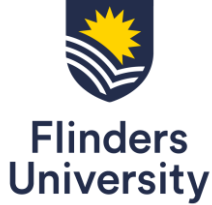

6 – Select **Use a different phone or table** and scan the QR code with your phone.

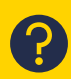

If your phone fails to create a passkey, try using a different browser: Edge, Chrome or Safari and try again by selecting **Use a different device** on the next screen

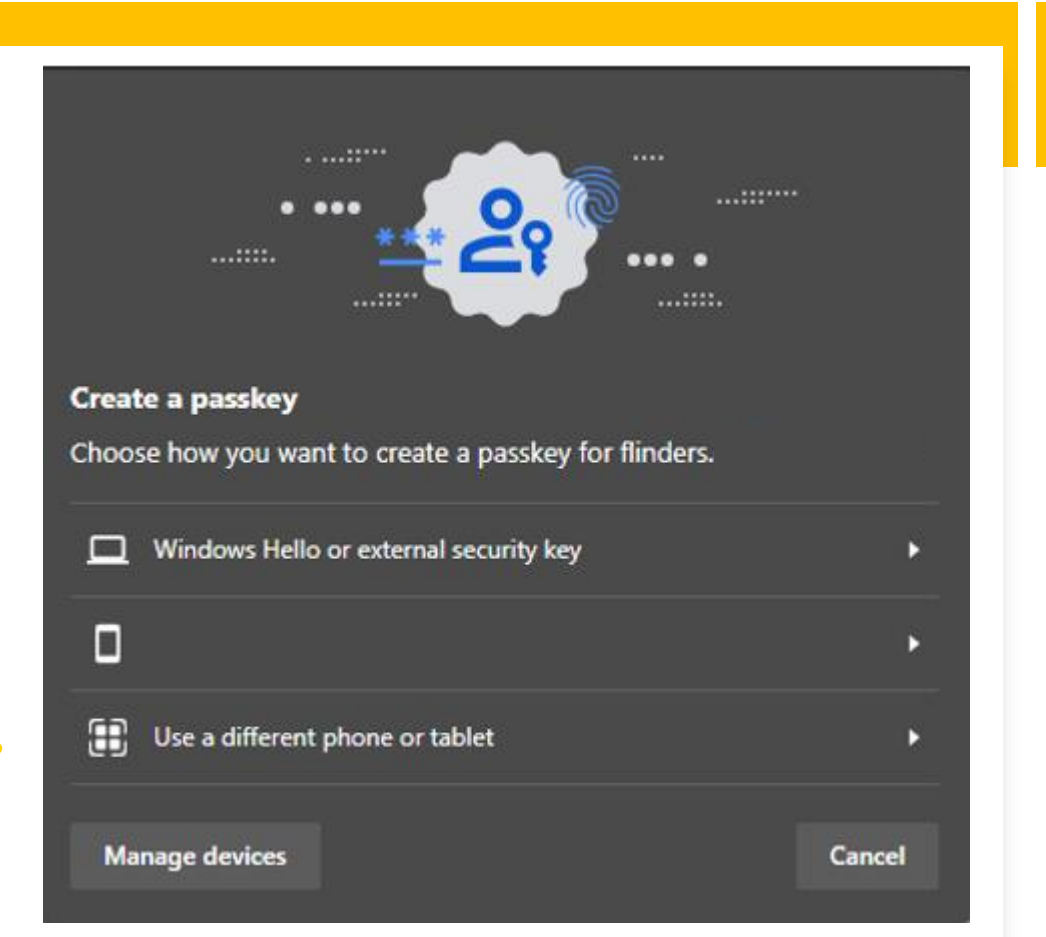

<span id="page-7-0"></span>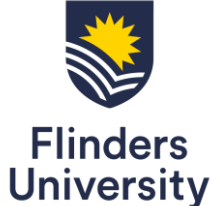

# Biometric Authenticator (MFA) How to sign in using Biometric Authenticator

If you have successfully registered your Biometric Authenticator, the MFA

option will appear on your sign in method page.

1 – Select the drop -down menu to select **Biometric Authenticator**

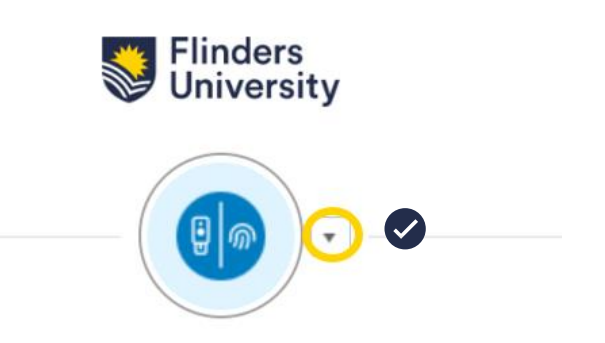

Security Key or Biometric Authenticator

Your browser or device will prompt you to verify with a security key or biometric authenticator Follow the instructions to

WebAuthn

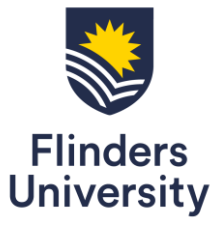

 $(2)$ 

# WebAuthn Biometric Authenticator (MFA)

2 – Select **Cancel** to cancel the **Security key** option for the

The authenticator may **timeout** after a few minutes.

Retry by signing into Okta dashboard again.

Biometric Authenticator option

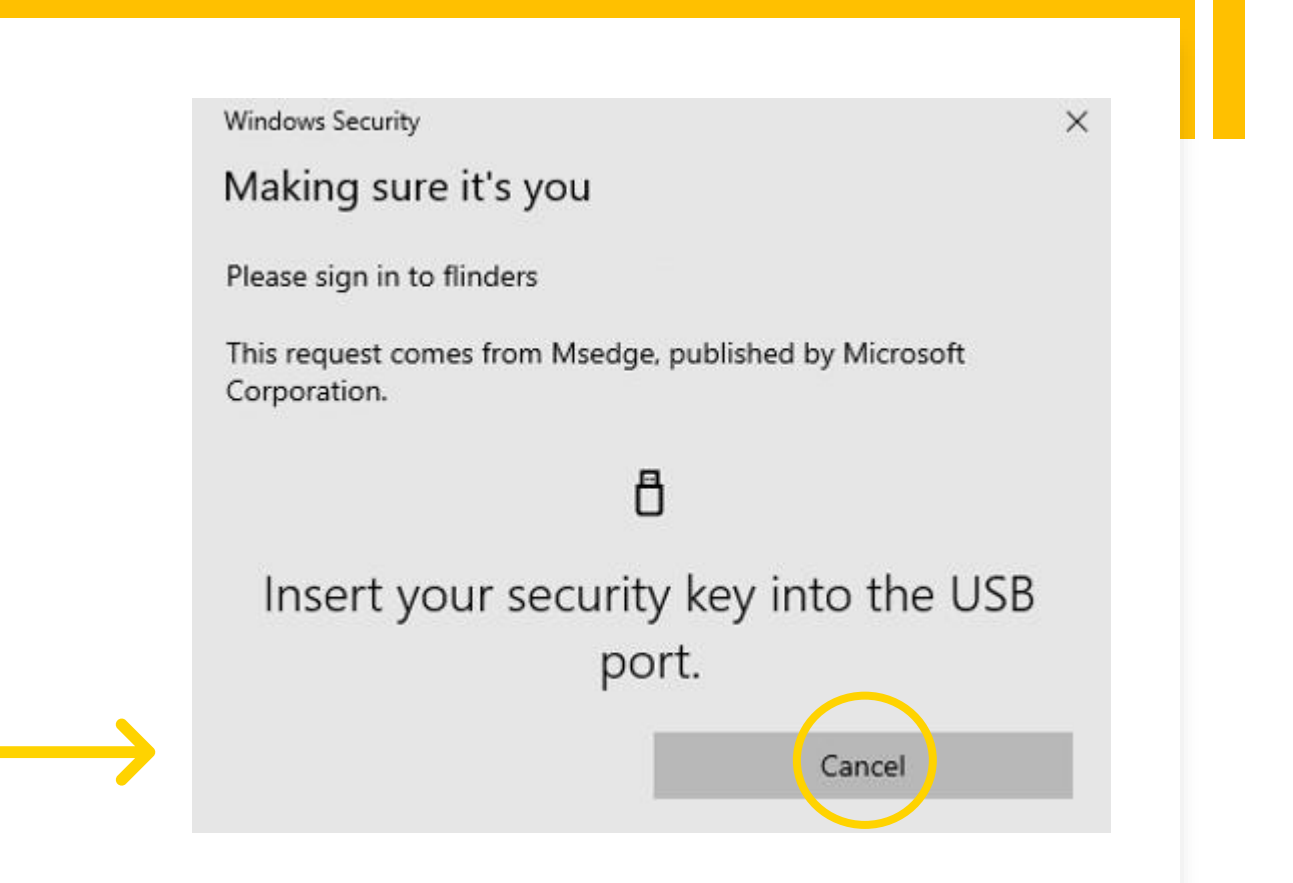

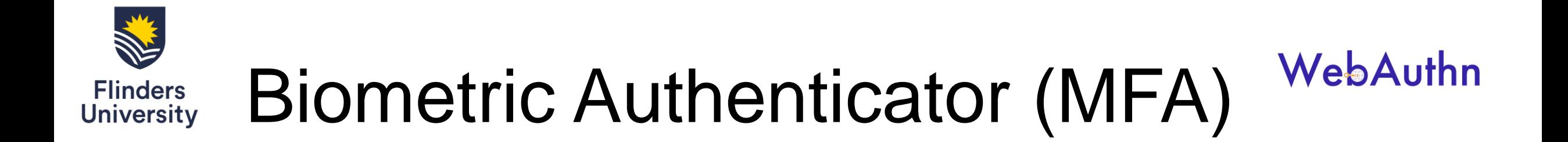

3 – Check your device and follow the prompt to verify your identity

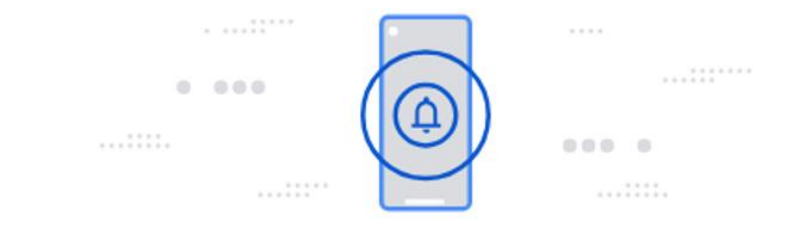

### **Check your device**

If you are signing in from your computer using your phone as a biometric authenticator, your phone needs to be next to the computer.

2

<span id="page-10-0"></span>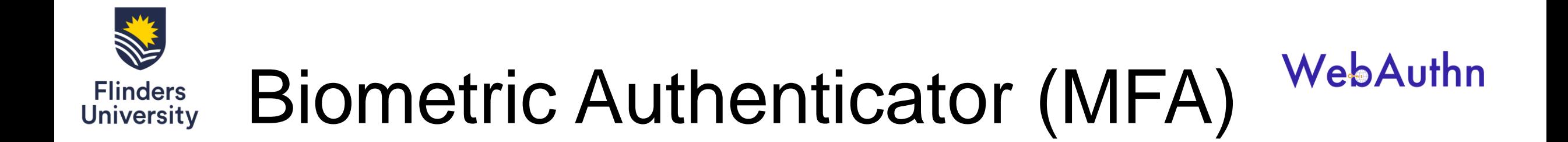

### **Biometric Authenticator – mobile browsers compatibility**

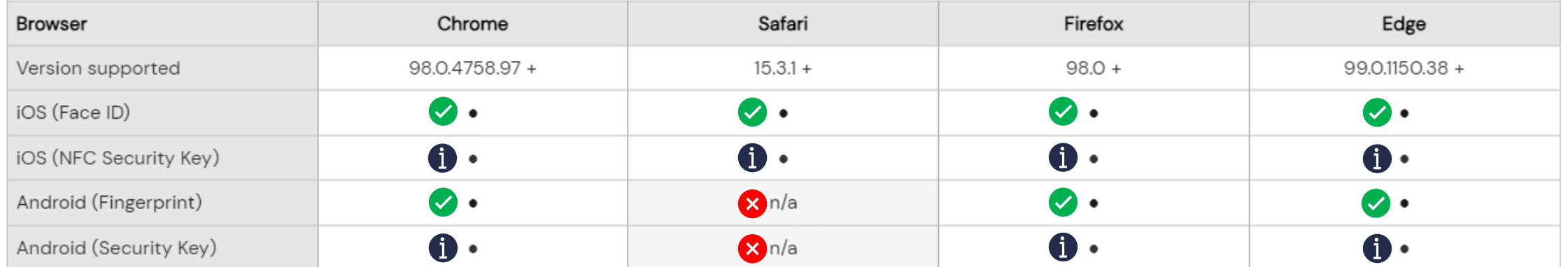

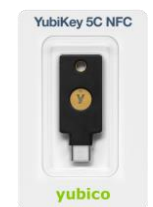

Only YubiKey 5 and newer is supported if you choose to register a **security key** as your security key option.

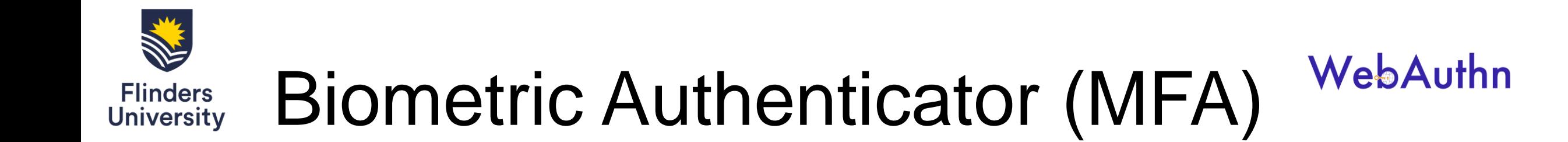

### **Biometric Authenticator – desktop browsers compatibility**

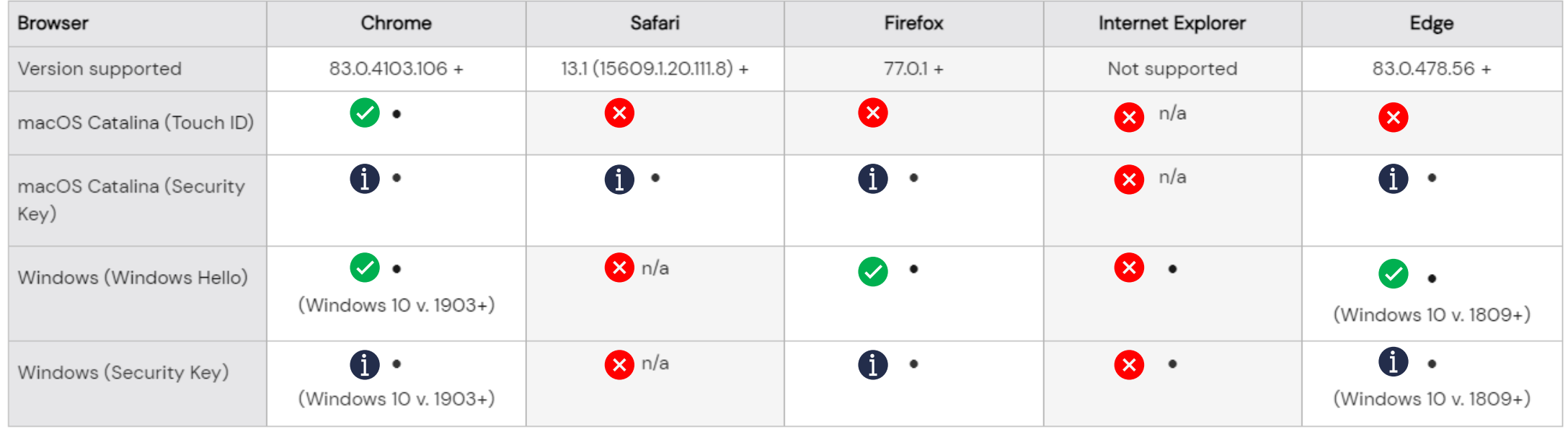

<span id="page-12-0"></span>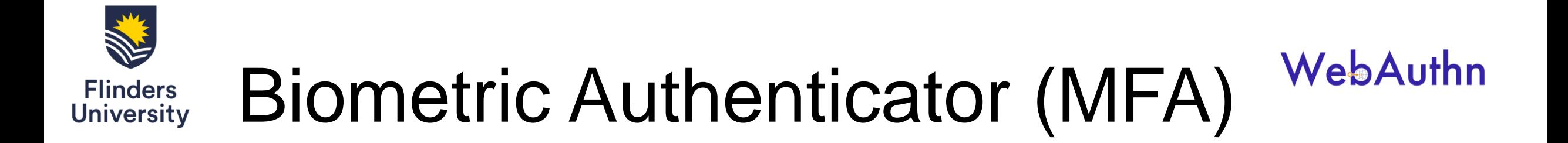

### **Troubleshooting**

- Only YubiKey 5 and newer is supported when choosing to user the security key option. Use **Face ID (iPhone), Touch ID (MacBook), Fingerprint (Android), Windows Hello (Windows 10/11)** if you have these options available
- If your phone fails to create a passkey, try using a different browser: Microsoft Edge, Google Chrome or Safari and try again by selecting Use a different device on the next screen
- The authenticator may timeout after a few minutes. Just retry by signing into the Okta dashboard again
- If you are signing in from your computer using your phone as a biometric authenticator, your phone needs to be next to the computer you are using